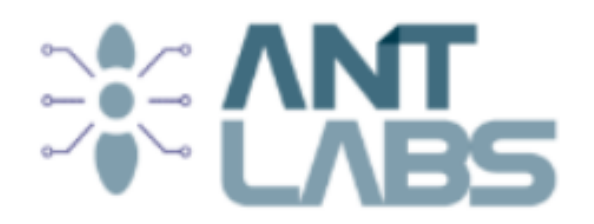

# **Technical Document Template**

Version 1.0.0

ANTLabs

June 20, 2024

*Document Name*

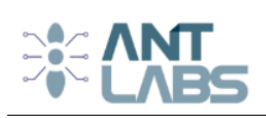

## **Project Name**

**Client Name** Altius NXT **Version** 1.0

**Project Name / Engagement ID** Data Extraction and Mapping Using AI

## **Revision History**

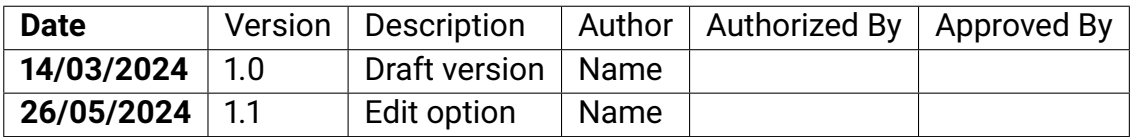

## **Revision Details**

**Version** Details

**1.1** Edit option changed to spreadsheet

*Confidentiality Notice: This document contains confidential and proprietary information of ANTLABS. Unauthorized use, disclosure, or distribution of this document or its contents is strictly prohibited. If you are not the intended recipient, please notify ANTLABS immediately and delete all copies of this document.*

*Document Name*

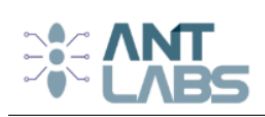

## **Contents**

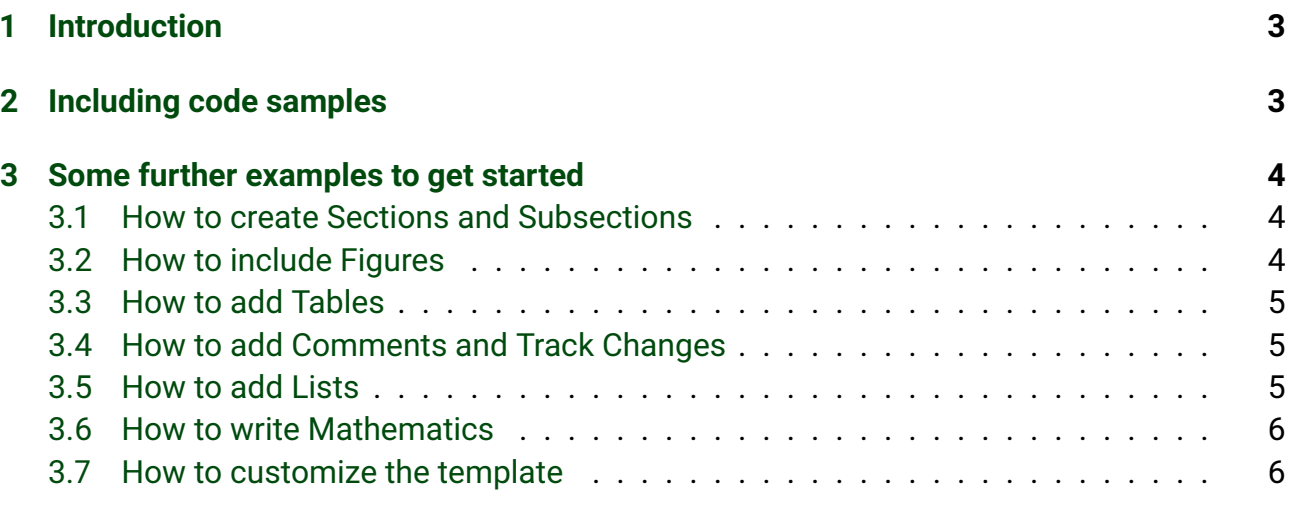

## **List of Listings**

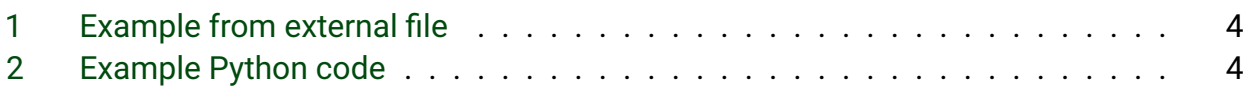

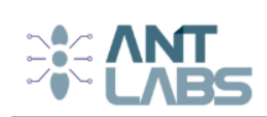

## <span id="page-3-0"></span>**1 Introduction**

This document is an example of a software manual created using  $\mathbb{E}E\rightarrow$  and Overleaf. It provides a nice clean format for producing this type of technical document.

Simply start writing your document and use the Recompile button to view the updated PDF preview. Examples of commonly used commands and features can be found in the sections below, to help you get started.

To change the logo shown on the front page, simply upload your own logo image file (via the file-tree menu) to replace the default logo.pdf file.

Once you're familiar with the editor, you can find various project settings in the Overleaf menu, accessed via the button in the very top left of the editor. To view tutorials, user guides, and further documentation, please visit our [help library](https://www.overleaf.com/learn) $^1$  $^1$ . If you haven't used LTEX before, our [Learn](https://www.overleaf.com/learn/latex/Learn_LaTeX_in_30_minutes) ᡌᡏ<sub>E</sub>X in 30 minutes $^2$  $^2$  tutorial is an excellent place to start.

For large documents, it can be useful to split the document into multiple source files. Doubleclicking on text in Overleaf's PDF preview will take you directly to the corresponding code in the editor.

## <span id="page-3-1"></span>**2 Including code samples**

Code can be printed using the minted or listings packages, or several other tools. Listing [1](#page-4-3) shows an example of typesetting code from an external file.

Alternatively, code can be written directly in your .tex files, as in Listing [2.](#page-4-4) It's also possible to typeset syntax-highlighted code inline with a number of code listing packages. Check the documentation for the package you're using for more details. For example, section 3.3 of the [Minted package documentation](http://texdoc.net/pkg/minted) $3$  gives some examples and guidelines, as does our help article on [code highlighting with minted](https://www.overleaf.com/learn/latex/Code_Highlighting_with_minted)<sup>[4](#page-3-5)</sup>. Forums such as [TeX StackExchange](https://tex.stackexchange.com/)<sup>[5](#page-3-6)</sup> and [LaTeX](https://latex.org/forum/) [Community](https://latex.org/forum/) $6$  are also a great source of tips.

```
2https://www.overleaf.com/learn/latex/Learn_LaTeX_in_30_minutes
```
<span id="page-3-4"></span><sup>3</sup><http://texdoc.net/pkg/minted>

```
4https://www.overleaf.com/learn/latex/Code_Highlighting_with_minted
```
- <span id="page-3-6"></span><sup>5</sup><https://tex.stackexchange.com/>
- <span id="page-3-7"></span><sup>6</sup><https://latex.org/forum/>

<span id="page-3-2"></span><sup>1</sup><https://www.overleaf.com/learn>

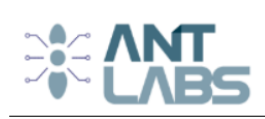

```
function X = BitXorMatrix(A,B)
%function to compute the sum without charge of two vectors
         %convert elements into usigned integers
         A = uint8(A):
         B = uint8(B);
         m1 = length(A);m2 = length(B):
         X = \text{uint8}(\text{zeros}(\text{m1}, \text{m2}));
         for n1=1:m1
                  for n2=1:m2
                            X(n1, n2) = \text{bitxor}(A(n1), B(n2));end
         end
```
<span id="page-4-3"></span>Listing 1: Example from external file

```
print("Hello World")
```
<span id="page-4-4"></span>Listing 2: Example Python code

## <span id="page-4-0"></span>**3 Some further examples to get started**

#### <span id="page-4-1"></span>**3.1 How to create Sections and Subsections**

Simply use the section and subsection commands, as in this example document. With Overleaf, all the formatting and numbering is handled automatically according to the template you've chosen. If you're using Rich Text mode, you can also create new section and subsections via the buttons in the editor toolbar.

#### <span id="page-4-2"></span>**3.2 How to include Figures**

First you have to upload the image file from your computer using the upload link in the file-tree menu. Then use the includegraphics command to include it in your document. Use the figure environment and the caption command to add a number and a caption to your figure. See the code for Figure [1](#page-5-3) in this section for an example.

Note that your figure will automatically be placed in the most appropriate place for it, given the surrounding text and taking into account other figures or tables that may be close by. You can find out more about adding images to your documents in this help article on [including](https://www.overleaf.com/learn/how-to/Including_images_on_Overleaf) [images on Overleaf.](https://www.overleaf.com/learn/how-to/Including_images_on_Overleaf)

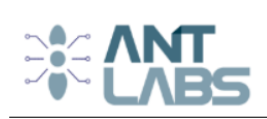

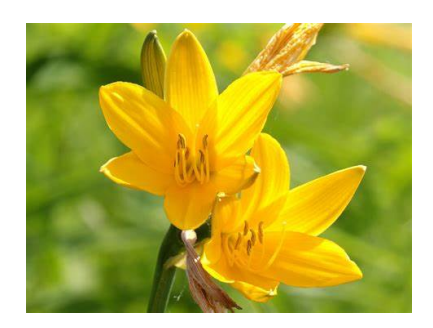

<span id="page-5-3"></span>Figure 1: This frog was uploaded via the file-tree menu.

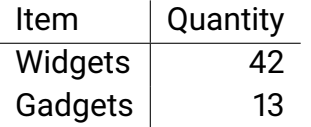

<span id="page-5-4"></span>Table 1: An example table.

#### <span id="page-5-0"></span>**3.3 How to add Tables**

Use the table and tabular environments for basic tables  $-$  see Table [1,](#page-5-4) for example. For more information, please see this help article on [tables.](https://www.overleaf.com/learn/latex/tables)

#### <span id="page-5-1"></span>**3.4 How to add Comments and Track Changes**

Comments can be added to your project by highlighting some text and clicking "Add comment" in the top right of the editor pane. To view existing comments, click on the Review menu in the toolbar above. To reply to a comment, click on the Reply button in the lower right corner of the comment. You can close the Review pane by clicking its name on the toolbar when you're done reviewing for the time being.

Track changes are available on all our [premium plans](https://www.overleaf.com/user/subscription/plans)<sup>[7](#page-5-5)</sup>, and can be toggled on or off using the option at the top of the Review pane. Track changes allow you to keep track of every change made to the document, along with the person making the change.

#### <span id="page-5-2"></span>**3.5 How to add Lists**

You can make lists with automatic numbering ...

- 1. Like this,
- 2. and like this.
- ... or bullet points ...
	- Like this,

*Confidentiality Notice: This document contains confidential and proprietary information of ANTLABS. Unauthorized use, disclosure, or distribution of this document or its contents is strictly prohibited. If you are not the intended recipient, please notify ANTLABS immediately and delete all copies of this document.*

<span id="page-5-5"></span><sup>7</sup><https://www.overleaf.com/user/subscription/plans>

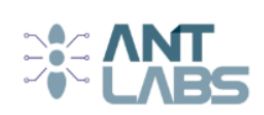

• and like this.

#### <span id="page-6-0"></span>**3.6 How to write Mathematics**

ᡌᡏ<sub>E</sub>X is great at typesetting mathematics. Let *X<sub>1</sub>, X<sub>2</sub>, ... , X<sub>n</sub> be a sequence of independent and* identically distributed random variables with E[X<sub>i</sub>] =  $\mu$  and Var[X<sub>i</sub>] =  $\sigma^2 < \infty$ , and let

$$
S_n = \frac{X_1 + X_2 + \cdots + X_n}{n} = \frac{1}{n} \sum_{i=1}^{n} X_i
$$

denote their mean. Then as *n* approaches infinity, the random variables  $\sqrt{n}(\mathsf{S}_n-\mu)$  converge in distribution to a normal  $\mathcal{N}(0,\sigma^2).$ 

#### <span id="page-6-1"></span>**3.7 How to customize the template**

You may wish to customize the template for your own style, or to meet the specific needs of your documentation. If you're already familiar with LaTeX, you can go ahead and add the packages you're familiar with to the document preamble. If you run into any problems and can't find the answers in the package documentation or in the Overleaf [help library](https://www.overleaf.com/learn)<sup>[8](#page-6-2)</sup>, the forums such as [TeX StackExchange](https://tex.stackexchange.com/)<sup>[9](#page-6-3)</sup> and [LaTeX Community](https://latex.org/forum/)<sup>[10](#page-6-4)</sup> are a great source of answers.

Some details on how to customize a .cls file (which sets the layout and overall format of the various elements of the template) can be found at [Writing your own class](https://www.overleaf.com/learn/latex/Writing_your_own_class)<sup>[11](#page-6-5)</sup>, and  $ETrZ2e$  for [class and package writers](http://texdoc.net/pkg/clsguide)<sup>[12](#page-6-6)</sup>.

6

*Confidentiality Notice: This document contains confidential and proprietary information of ANTLABS. Unauthorized use, disclosure, or distribution of this document or its contents is strictly prohibited. If you are not the intended recipient, please notify ANTLABS immediately and delete all copies of this document.*

<span id="page-6-2"></span><sup>8</sup><https://www.overleaf.com/learn>

<span id="page-6-3"></span><sup>9</sup><https://tex.stackexchange.com/>

<span id="page-6-4"></span><sup>10</sup><https://latex.org/forum/>

<span id="page-6-5"></span><sup>11</sup>[https://www.overleaf.com/learn/latex/Writing\\_your\\_own\\_class](https://www.overleaf.com/learn/latex/Writing_your_own_class)

<span id="page-6-6"></span><sup>12</sup><http://texdoc.net/pkg/clsguide>